# **TABLE OF CONTENTS**

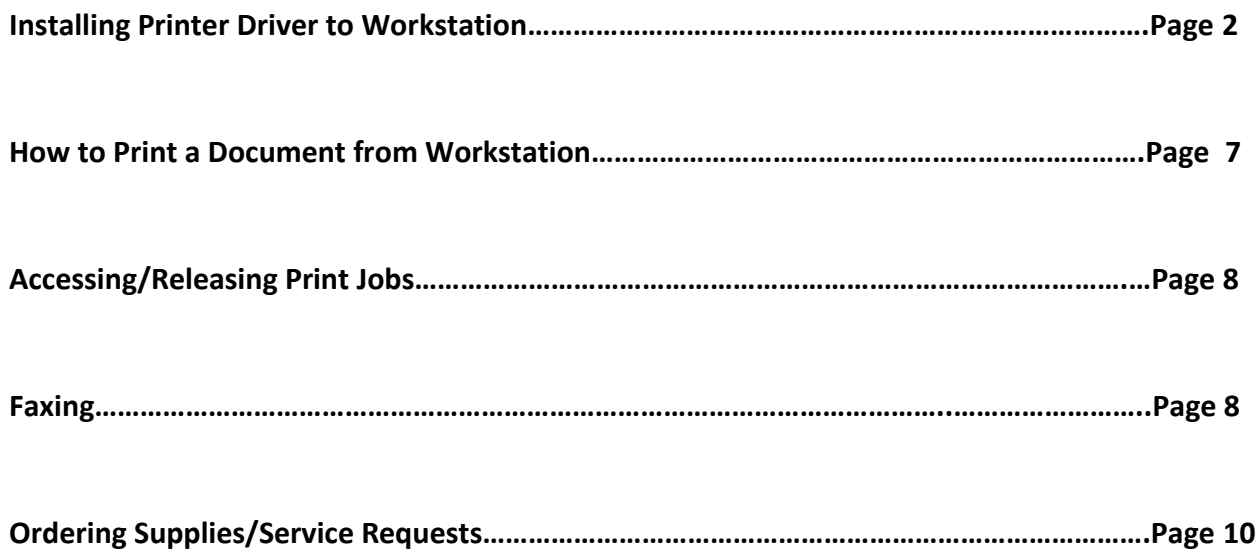

### **INSTALLING PRINTER DRIVER TO WORKSTATION**

#### **Windows**

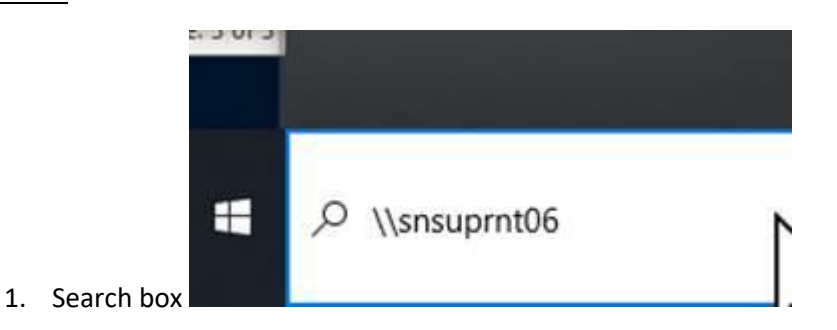

2. Install NSU Find-Me Print on their local computers

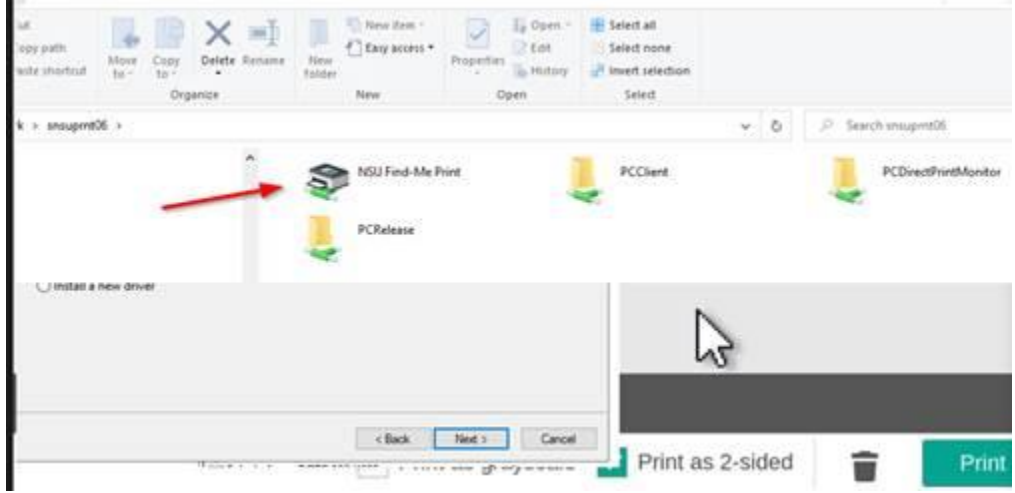

3. After installation is complete, select this printer from the drop down when printing

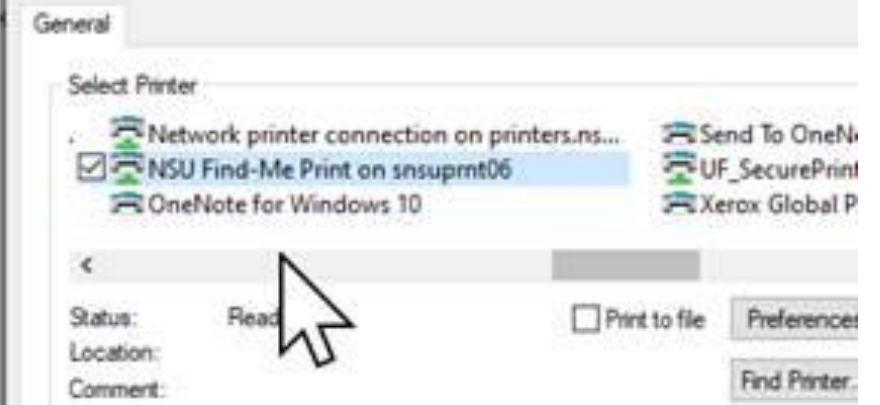

### **INSTALLING PRINTER DRIVER ERROR**

If you are receiving the following error when trying to install the NSU Find-Me Printer proceed to next steps to install all recommended Microsoft security patches

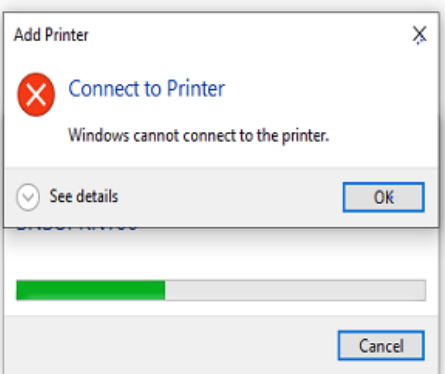

#### 1. Go to start settings

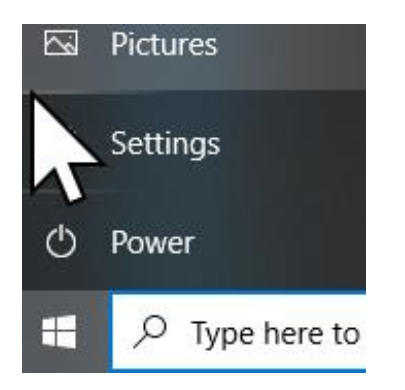

- 4. Update & Security
- 5. Check online for updates

Language region, date

, camera, microphone

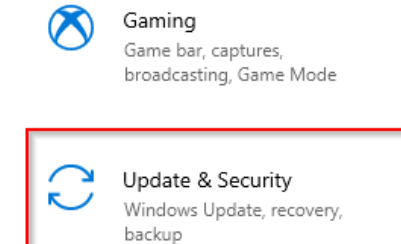

6. Check online for updates from Microsoft Update

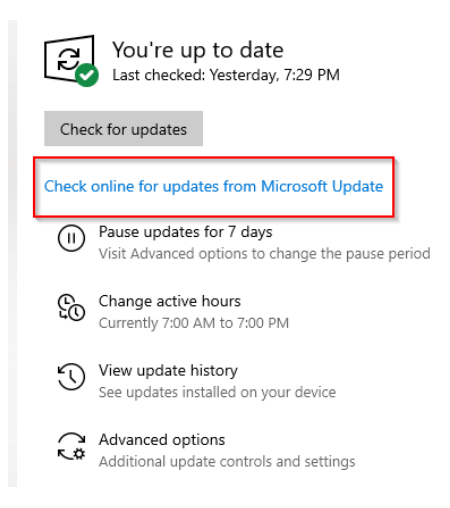

7. Let all recommended updates install. Depending on how many patches are needed on the machine it could take some time to complete. You can minimize the window and continue to work. It will run in the background.

### Windows Update \*Some settings are managed by your organization View configured update policies Updates available G Last checked: Today, 9:14 AM Feature update to Windows 10, version 20H2

 $\varphi$ 

Status: Getting things ready - 0%

Dell - Extension - 6/4/2019 12:00:00 AM - 1.3.2.281 **Status: Pending install** 

Realtek Semiconductor Corp. - Extension - 6.0.9235.1 Status: Getting things ready - 0%

Windows Malicious Software Removal Tool x64 - v5.95 (KB890830) **Status: Pending install** 

Dell, Inc. - Firmware - 0.1.14.0 **Status: Pending install** 

2021-09 Update for Windows 10 Version 1903 for x64-based Systems (KB4023057) Status: Getting things ready - 0%

Intel - System - 2108.100.0.1053 Status: Getting things ready - 0%

Intel - Net - 12.19.0.18

8. Restart, once completed, you will see the following screen before you can log in

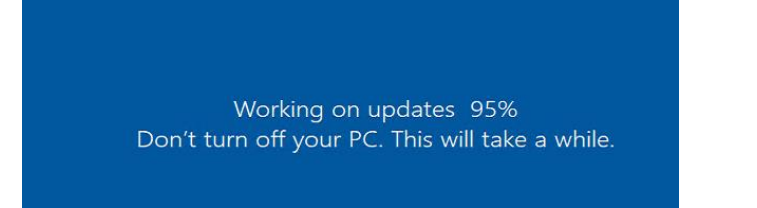

9. Install NSU Find-Me Print after logging back into your computer

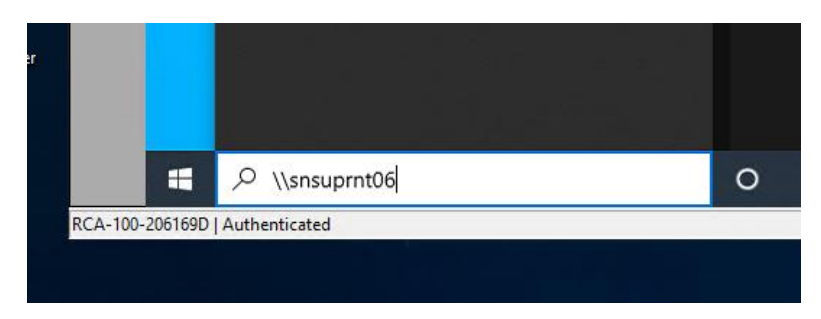

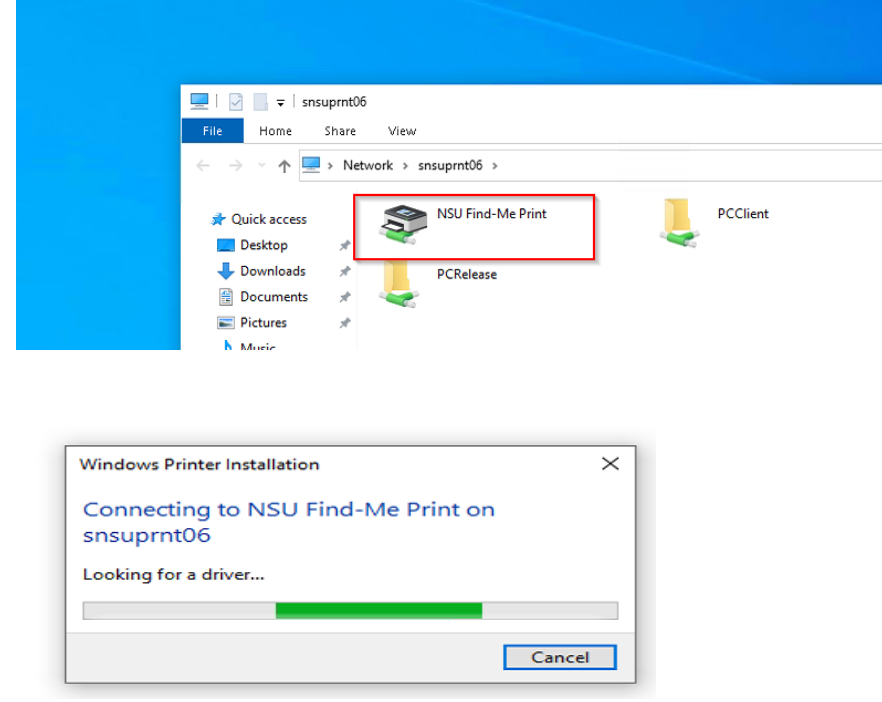

10. Close print queue window after completes

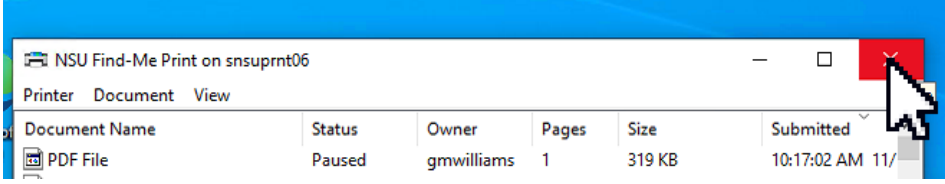

11. Printer is now available to b selected when printing to the Xerox device

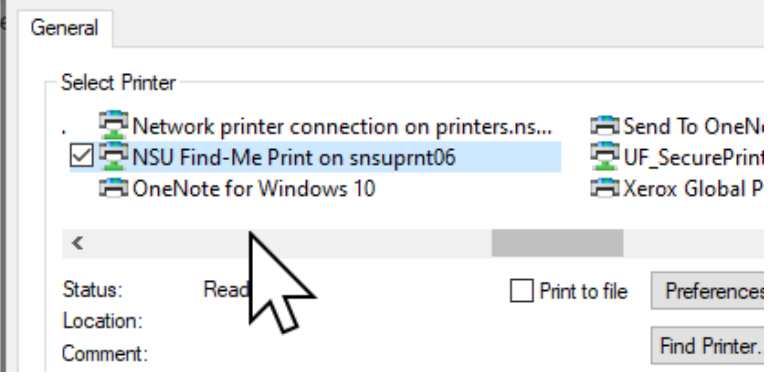

#### **HOW TO PRINT A DOCUMENT FROM WORKSTATION**

The Xerox copiers have a feature called "Find me print". This feature secures your copy until you go to the copier and tap your card so that nobody else picks up your copies by mistake. It also serves as a cost savings to your department and to the University because you may see that you need to only print certain jobs and not all of the jobs you have sent to the copier. Another feature is that you can also tap your card at any copier on the network and pick up your job.

The first time that you print to the Xerox copier, ID card must be associated with the unit to release the print

#### **To print a document:**

#### B&W DOCUMENTS (COPIER DEFAULT)

- 1. File-Print
- 2. Select find me print on snsprnt06 as printer
- 3. Select Printer Properties to select 2-sided print

#### COLOR ( AVAILABLE TO COLOR COPIERS ONLY)

- 1. File -Print
- 2. Select find me print on snsuprnt06 as printer
- 3. Select Printer Properties
- 4. Select 2-sided
- 5. Xerox B&W Print change to off (defaulted to B&W at request of campus)

#### COLOR PDF PRINTING

- 1. Print
- 2. Print using system dialogue
- 3. Select find me print
- 4. Preferences
- 5. Xerox B&W Print change to off (defaulted to B&W at request of campus)

#### **Accessing Copier/Releasing Print Jobs**

The first time a user utilizes any of the Xerox copiers, you will need to "associate" your SpartanCard. After the association of the card is retained, you will simply need to tap the card and proceed.

- 1. Tap SpartanCard on the Xerox Unit
- 2. A message will indicate that your card is not recognized and ask if you wish to associate the card
- 3. Click "yes"
- 4. Enter your username (the same as utilized to log onto your computer)
- 5. Hit enter
- 6. Enter your Password (same as utilized to access your computer)
- 7. Hit Enter
- 8. You will be asked if you wish to associate this card. Enter "Yes"

To release a print job, select "print release." If you wish to scan a document select "scan". Please note that for security purposes this feature only permits scanning to your own NSU email account, which is associated with the card tapped.

**Faxing – Please follow the instructions below associated with your Xerox Copier Model (Altalink or versalink). The model name may be found on the front of the machine. If you are uncertain which model you have, please contact [mjhennessy@nsu.edu](mailto:mjhennessy@nsu.edu) for assistance.**

#### **Versalink Copiers**

*External Transmission:* 

- 1. Tap SpartanCard on the Xerox unit
- 2. Select "Access Device
- 3. From the home screen, select "Fax"
- 4. Select "Manual Entry"
- 5. Using the keypad on the Enter Recipient Screen, enter the fax number as follows:
	- 1. Hit "1" on the keypad followed by the complete the number you wish to fax. Be sure to include area code, including 757 even if sending to a local recipient
		- a. The fax number appears on the top line next to the "add" button (for example 1,757xxxxxxx)
		- **b. After reviewing the accuracy of the fax number, click "Add"**
		- **c. Hit the "send" button located on the upper right hand corner of the screen.**

#### *Internal Transmission:*

- 6. Tap SpartanCard on the Xerox unit
- 7. Select "Access Device
- 8. From the home screen, select "Fax"
- 9. Select "Manual Entry"
- 10. Using the keypad on the Enter Recipient Screen, enter the fax number as follows:
	- 1. Hit "1" on the keypad followed by the complete the number you wish to fax. Be sure to include area code, including 757 if sending to a local recipient.
		- a. The fax number appears on the top line next to the "add" button (for example 1,757xxxxxxx)
		- **b. After reviewing the accuracy of the fax number, click "Add"**
		- **c. Hit the "send" button located on the upper right hand corner of the screen.**

#### **AltaLink Copiers**

At this time, the fax address book is unable to be utilized. All faxes are to be entered and transmitted using the manual entry button.

- 11. Tap SpartanCard on the Xerox unit
- 12. Select "Access Device
- 13. From the home screen, select "Fax"
- 14. Select "Manual Entry"
- 15. Using the keypad on the Enter Recipient Screen, enter the fax number as follows:
	- 1. Hit "9" on the keypad
	- 2. Select "Dial Pause" from the second column
	- 3. Go back to keypad and complete the number you wish to fax. Be sure to include area code, including 757 even if sending to a local recipient
		- a. The fax number appears on the top line next to the "add" button (for example 9,757xxxxxxx)
		- **b. After reviewing the accuracy of the fax number, click "Add"**
		- **c. Hit the "send" button located on the upper right hand corner of the screen.**

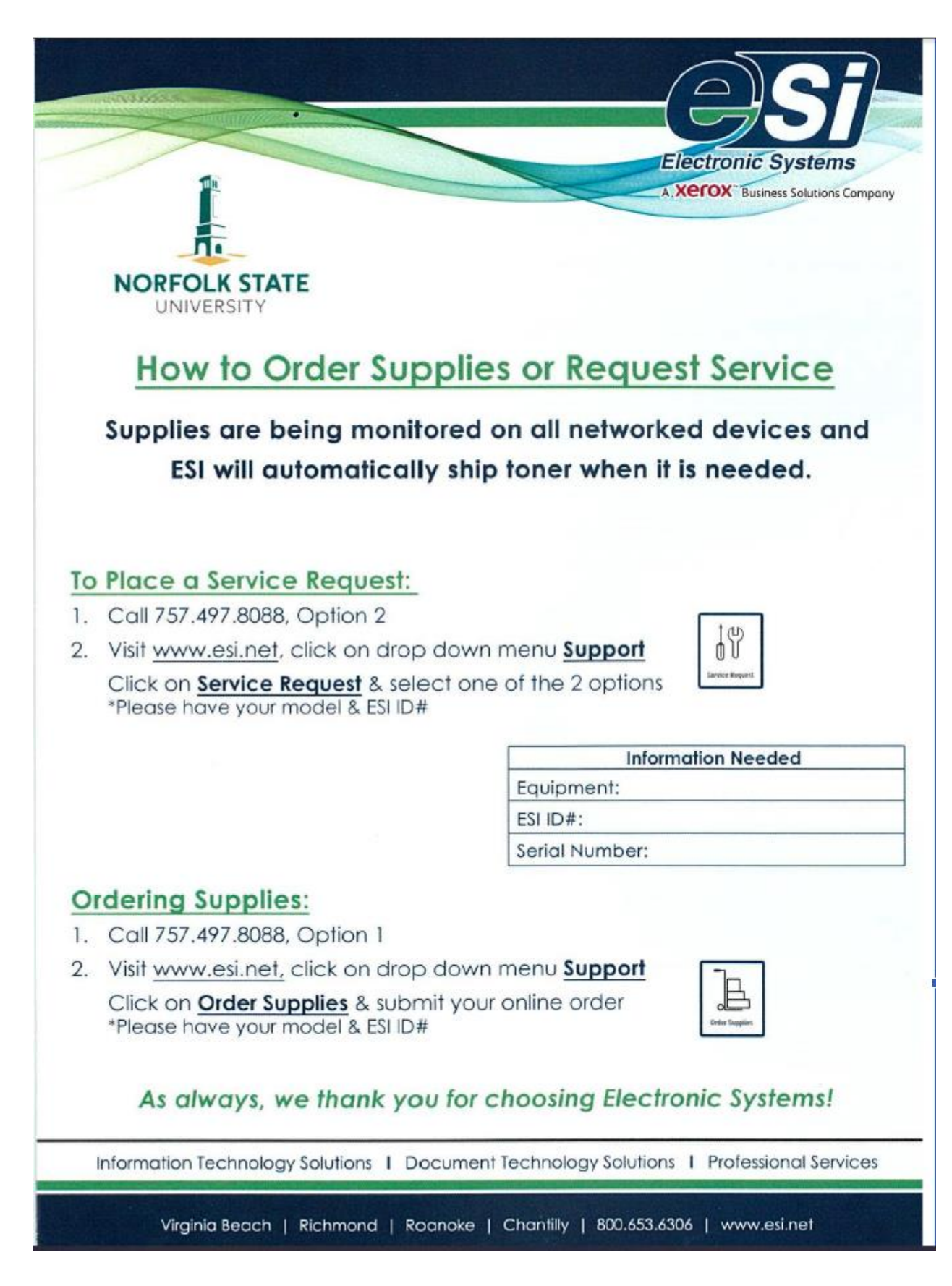